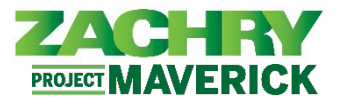

# **Step-by-Step Instructions**

### **Update Identification Info**

#### **Performed By:** Employee

1. From the **Me** dashboard, navigate to the **Personal Information** tile, and select **Identification Info**.

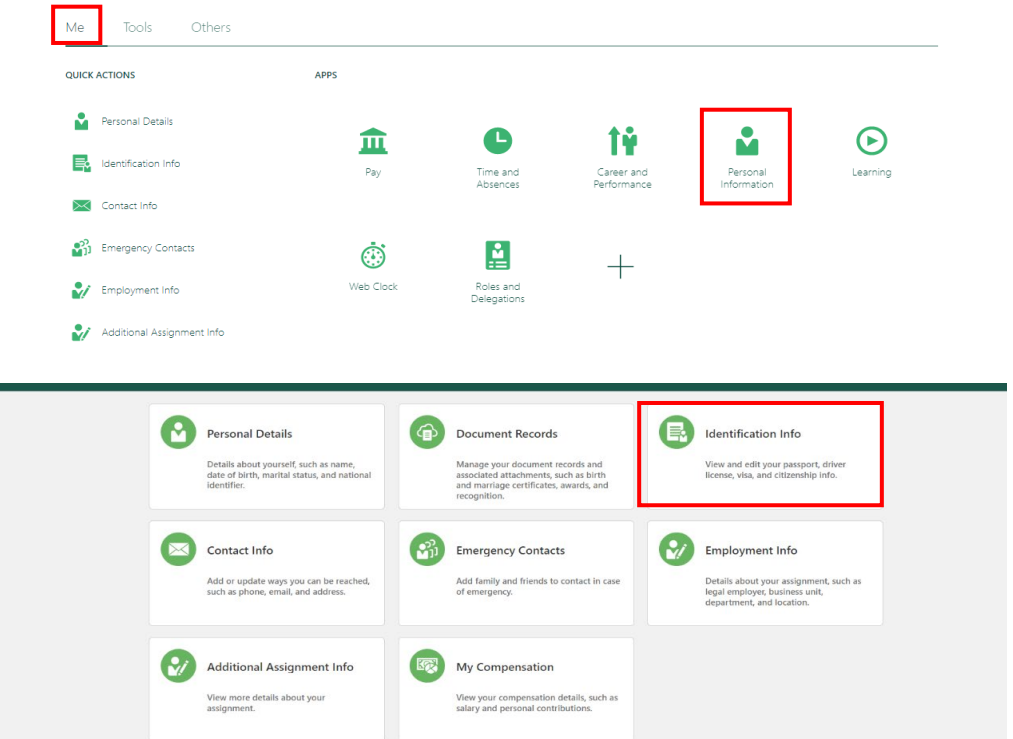

2. Review the details of your existing **Citizenship, Passport, Visa, and License information**.

### *Note:*

- Oracle does not have the functionality to send notifications when identification information is expired.
- *Citizenship* information is in **read only format**.

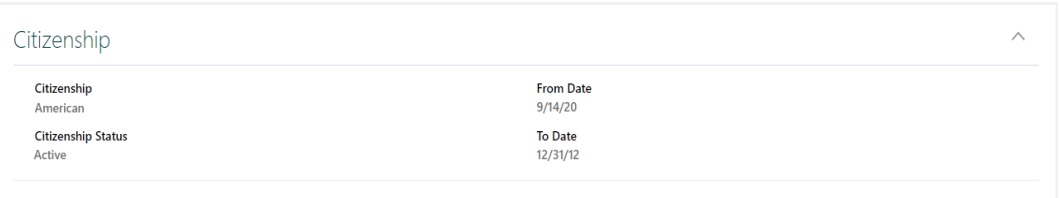

3. To update Passport details, navigate to the **Passports** section and click on **+Add**. Populate the following fields: *Issuing Country (mandatory), Type, Number, Issuing Authority, Issue Date, Expiration Date, Issuing Location, Profession.* Once completed, select **Submit**. The passport details are then saved to your profile.

# ESS: Identification Info

*Oracle Cloud HCM – Employee Self-Service Quick Reference Guide*

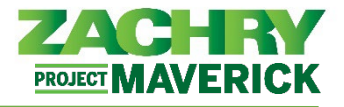

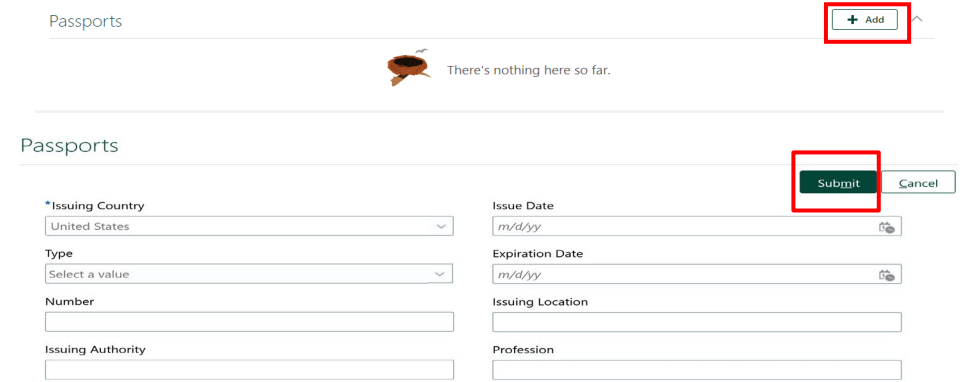

4. To update **Visa and Permit** details, navigate to the *Visas and Permits* section and click **+Add**. Populate the following Visa/Permit details: *Issuing Country (mandatory), Start Date (mandatory), Type, Category, Number, Status, Issuing Authority, Issue Date, Expiration Date.* Click **Submit**.

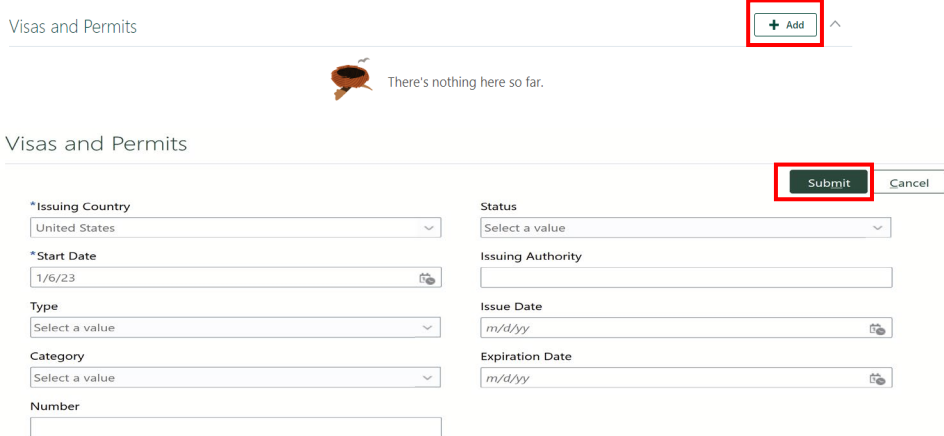

5. To manually update **Driver's License**, navigate to the *Driver's Licenses information* section and click on **+Add**. Populate the following Driver's License details: *Issuing Country (mandatory), License Number, Issue Date, State* and click **Submit.**

*Important Note:* Driver's License information will be updated automatically through an integration.

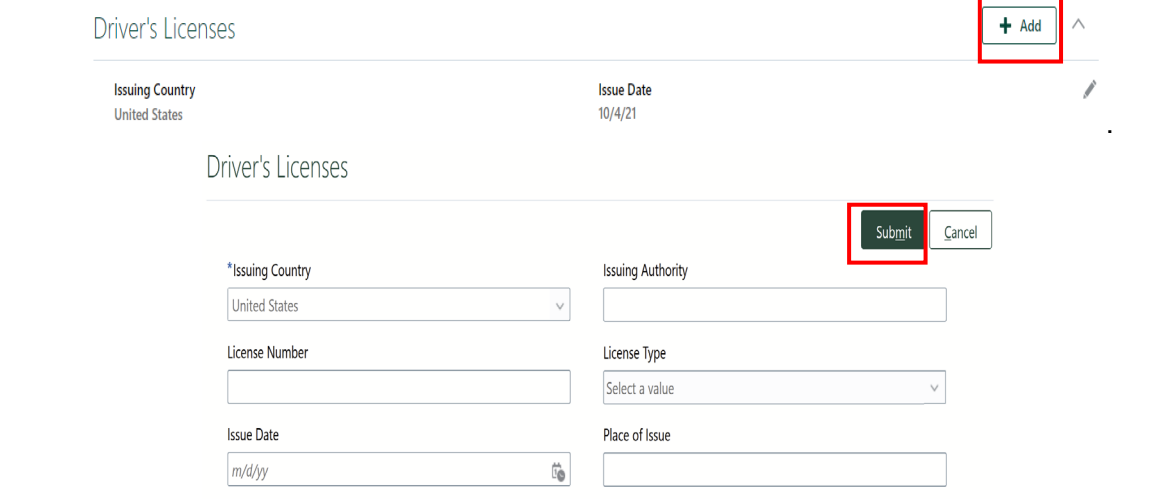